### **2 Factor Authenticatie in EBlinC**

**In EBlinC is vanaf donderdag 25 mei 2023 de 2 factor authenticatie ingeregeld en verplicht bij het inloggen in EBlinC!**

Wat betekent dit?

De eerste keer dat u donderdag 25 mei inlogt met uw inlognaam en wachtwoord ziet u onderstaand scherm:

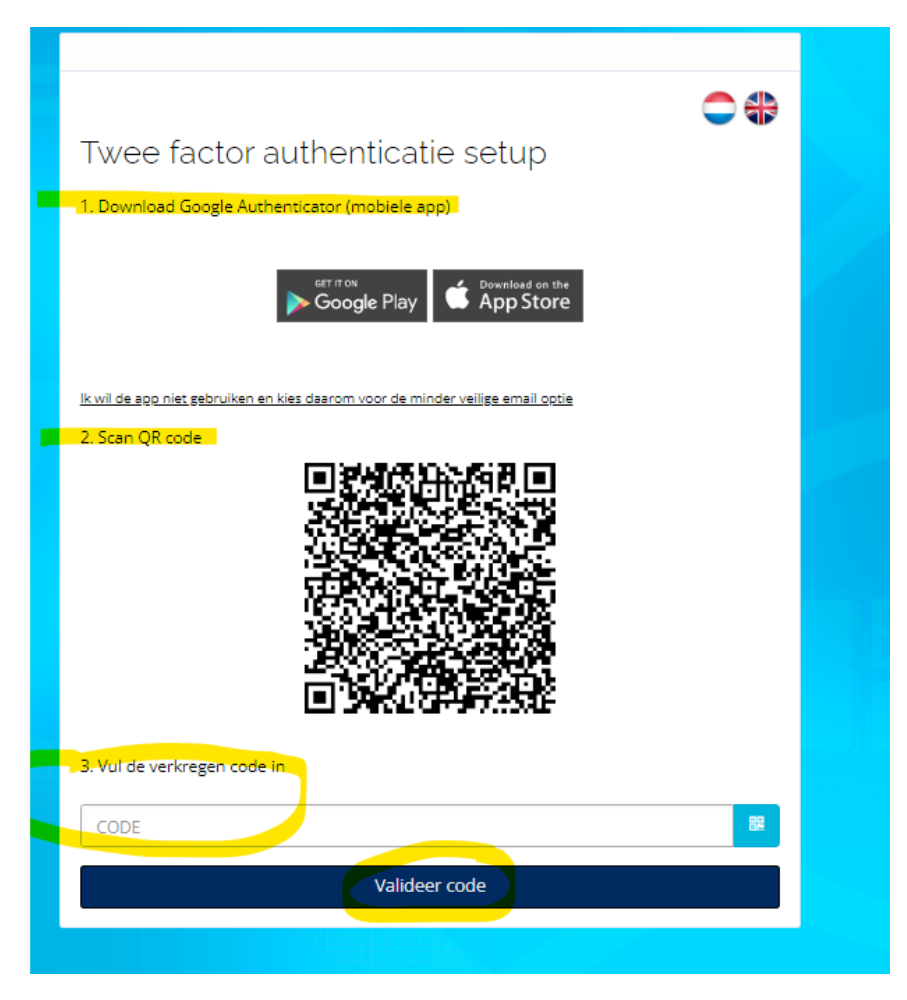

#### **Hier moet u eenmalig een keuze maken in:**

- 1) Inloggen met de Google Authenticator app (*note: de Microsoft Authenticator app kan ook gebruikt worden*) of,
- 2) Inloggen via een per email te ontvangen code

#### **LET OP: De keuze die u hier maakt is bepalend voor uw wijze van inloggen daarna!**

# **1) Keuze Google Authenticator**

Wanneer u kiest voor Google Authenticator (of Microsoft Authenticator) zal u eerst via de appstore of via Google Play de app moeten downloaden wanneer u deze nog niet op uw telefoon heeft staan.

Na downloaden van de app kunt u via de app de QR code in uw scherm scannen.

Wanneer u reeds in bezit bent van de Google of Microsoft authenticator kunt u direct de QR code scannen.

De app genereert een code die u vervolgens bij punt 3 in boven vermeld plaatje invult en u klikt op Valideer code.

U bent nu ingelogd in EBlinC.

**Toekomstig inloggen zal dan altijd plaatsvinden via een code gegenereerd via uw Authenticator app.**

## **2) Keuze Authenticatie via mail**

Wanneer u ervoor kiest niet te werken met de app maar een code te willen ontvangen via de mail, klik dan op de geel gemarkeerde tekst in onderstaand startscherm:

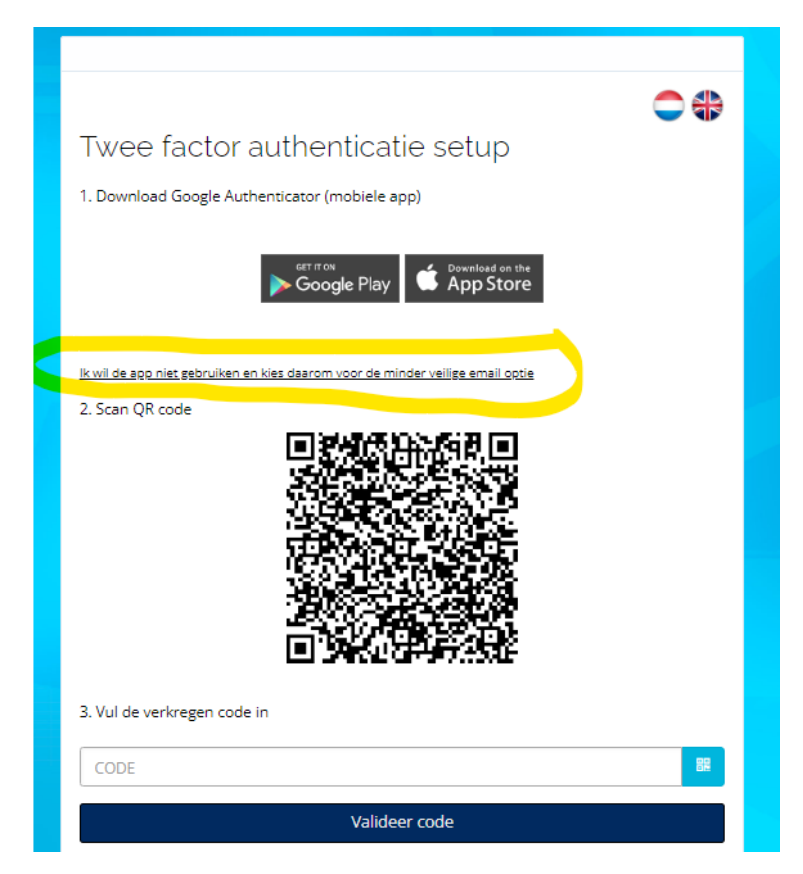

Vervolgens verschijnt onderstaand scherm:

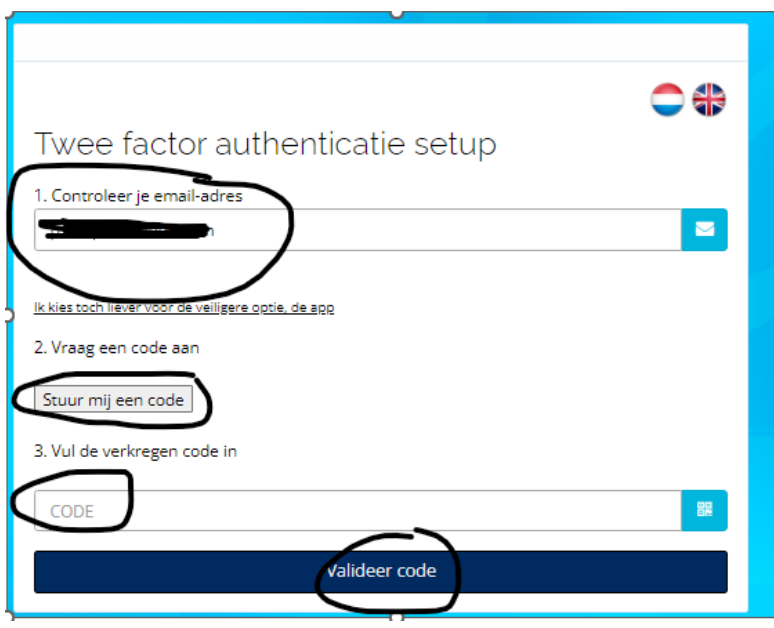

## **Acties:**

- 1) Controleer uw email adres en pas zo nodig aan. Mocht u namelijk in het verleden een inlog via uw Adviseur hebben ontvangen waarbij zijn of haar email adres is gebruikt, zal u hier nu uw eigen email adres moeten vermelden!
- 2) Klik daarna op stuur mij een code. U ontvangt de code op uw opgegeven email adres. Het mailtje is afkomstig van [no-replay@arbeidsvoorwaarden.com](mailto:no-replay@arbeidsvoorwaarden.com) met als onderwerp "aanvraag bevestigingscode".
- 3) Vermeld de code bij punt 3 en klik op valideer code. U bent nu ingelogd.

**Note**: in dit scherm kunt u voordat u een code per mail opvraagt (stap 2) alsnog kiezen voor de authenticator app.

**Inloggen na doorlopen van deze stappen bij keuze code per email zal daarna altijd plaatvinden met afgeven van een code via de mail.**

### **Tot slot**

1) Mocht u op een later moment op uw keuze op authenticatie via mail willen terugkomen en alsnog kiezen voor de veiligste manier van inloggen via de Authenticator App, kunt u eenmalig een mailtje sturen naar: [peggy@eblinc.nl](mailto:peggy@eblinc.nl) met vermelding van uw inlognaam.

Wij zullen dan de authenticator opnieuw instellen waarbij u op dat moment kunt kiezen voor de Authenticator app.

#### **LET OP: eenmaal gekozen voor de Authenticator App kunt u niet meer terug.**

2) Wanneer er aan uw inlognaam en wachtwoord verschillende gebruiker accounts gekoppeld zijn zullen deze gekoppelde gebruikers blijven bestaan.